How to check the Internet Browsing History on the iPad:

1. Click on the Setting App

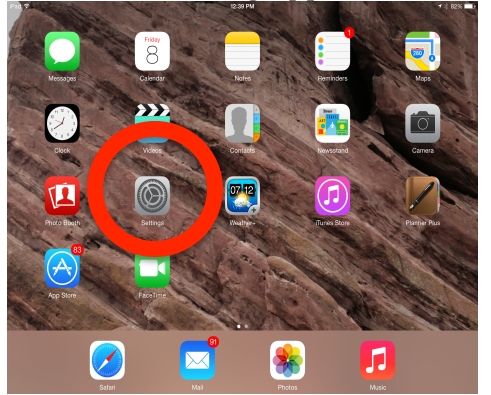

2. Scroll down and click on the Safari Button. If you see that the "Clear History" is greyed out...then you know that the history of the Internet browsing has been cleared.

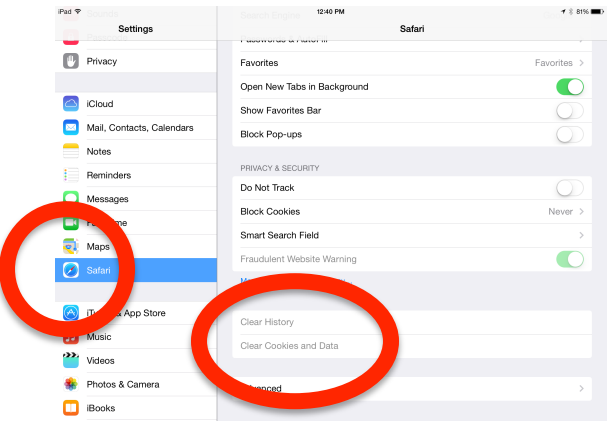

3. You can also check the history by clicking the Safari Button on the main page of the iPad.

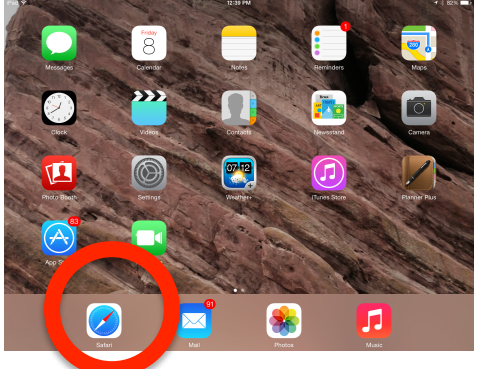

4. Once the browser opens, click on the "open book" shaped icon in the top bar.

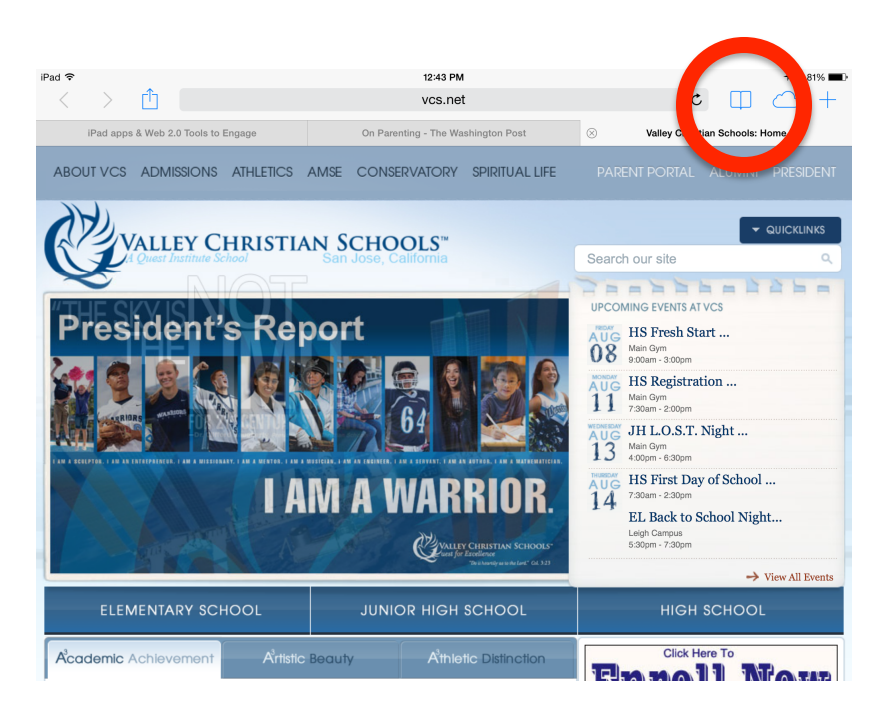

5. This will open a popup window.

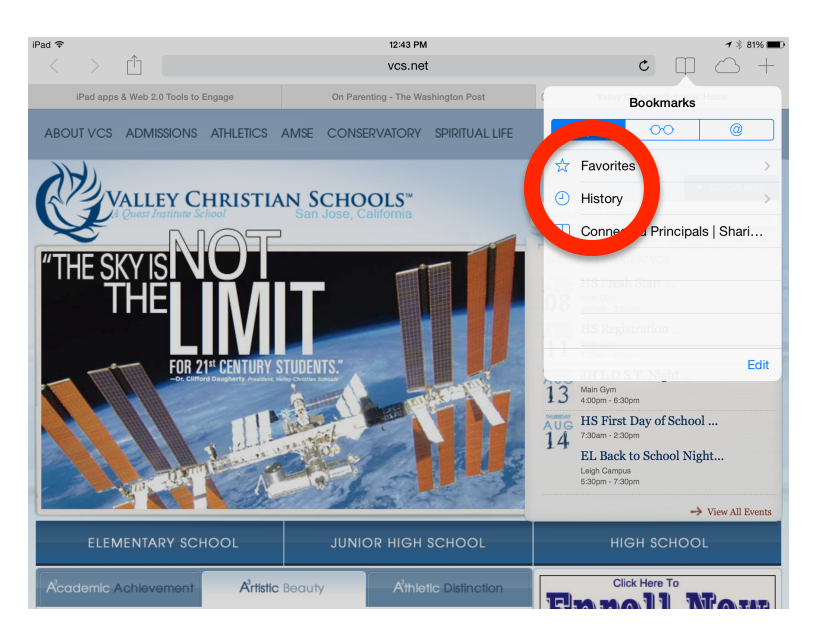

- 6. Click on the History tab to see the history of Internet browsing!
- 7. If it looks like this (see below), you are good to go!

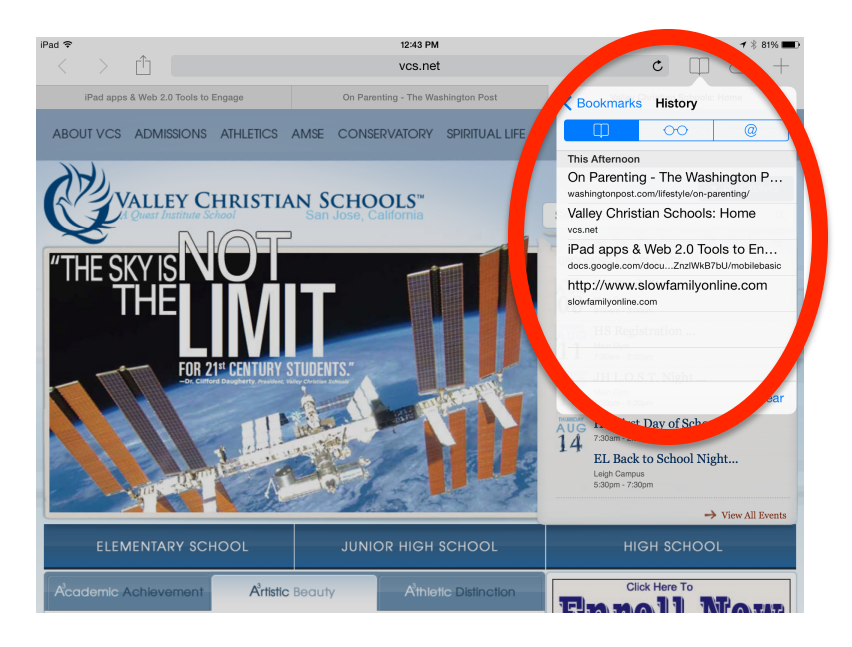

8. If it looks like what is pictured below...the history has been cleared. You need to ask your child, "Why?"

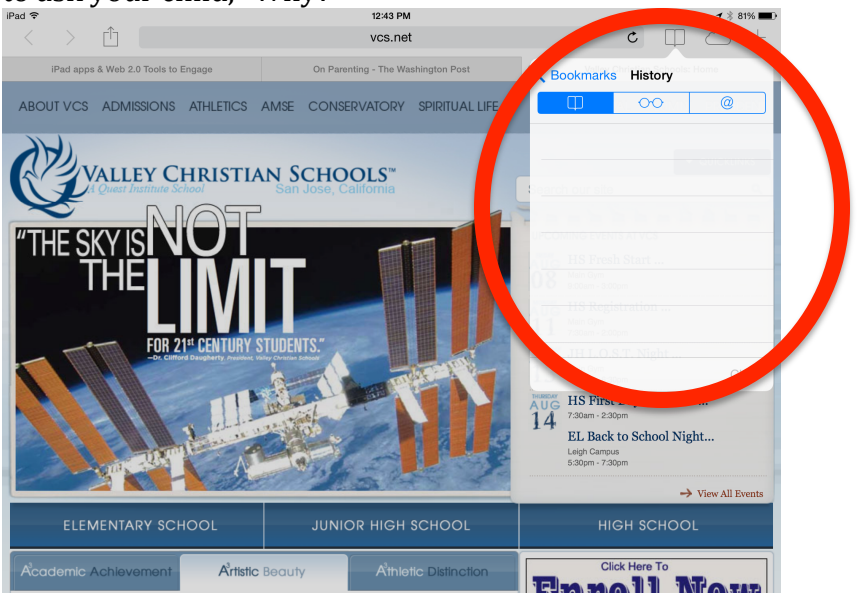